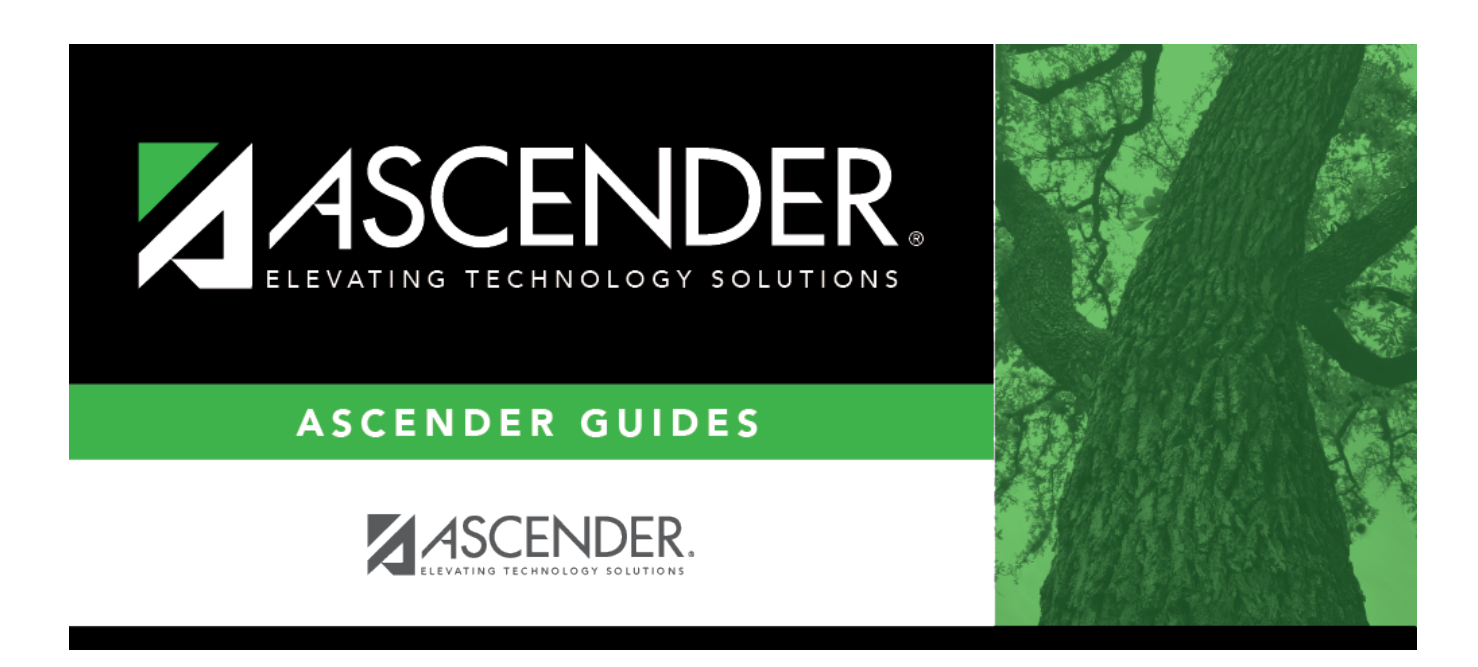

# **Schedule Load (Live Scheduling Load)**

### **Table of Contents**

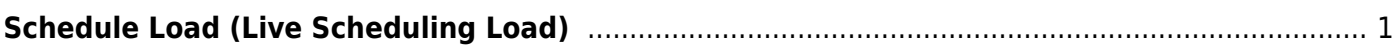

# <span id="page-4-0"></span>**Schedule Load (Live Scheduling Load)**

#### *Scheduling > Maintenance > Live Scheduling Load > Schedule Load*

This tab allows you to run scheduling loads against the sections and generate statistical reports.

You can run multiple scheduling loads, and then accept the schedules once you are satisfied with the results.

The scheduling load options must be set on the Options tab before you run the scheduling load.

#### **Run scheduling load:**

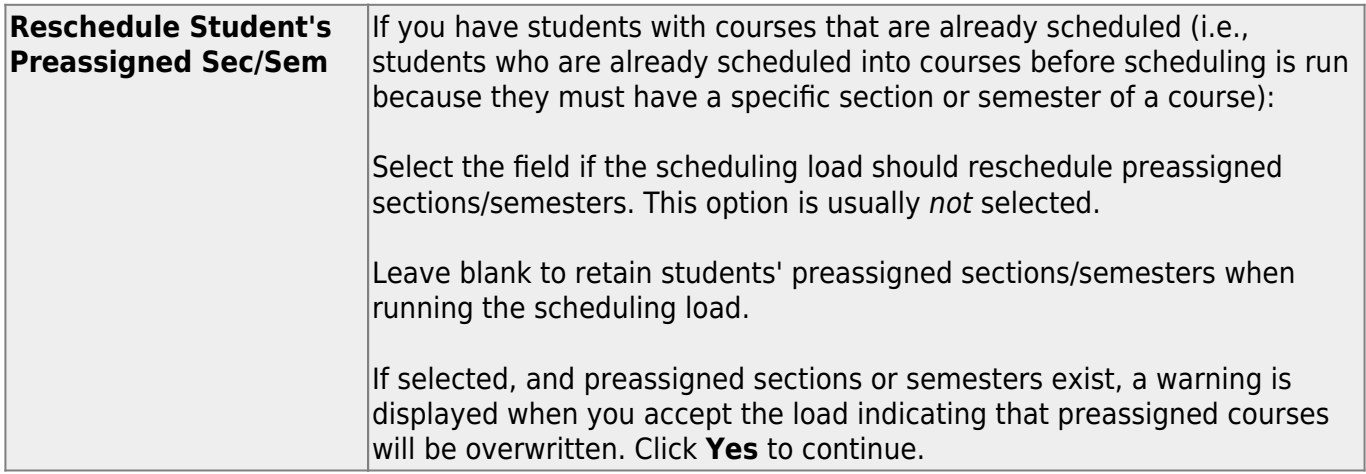

#### ❏ Click **Run**.

The scheduling load begins processing.

At the end of the scheduling load, a message is displayed indicating the number of students that the run attempted to schedule.

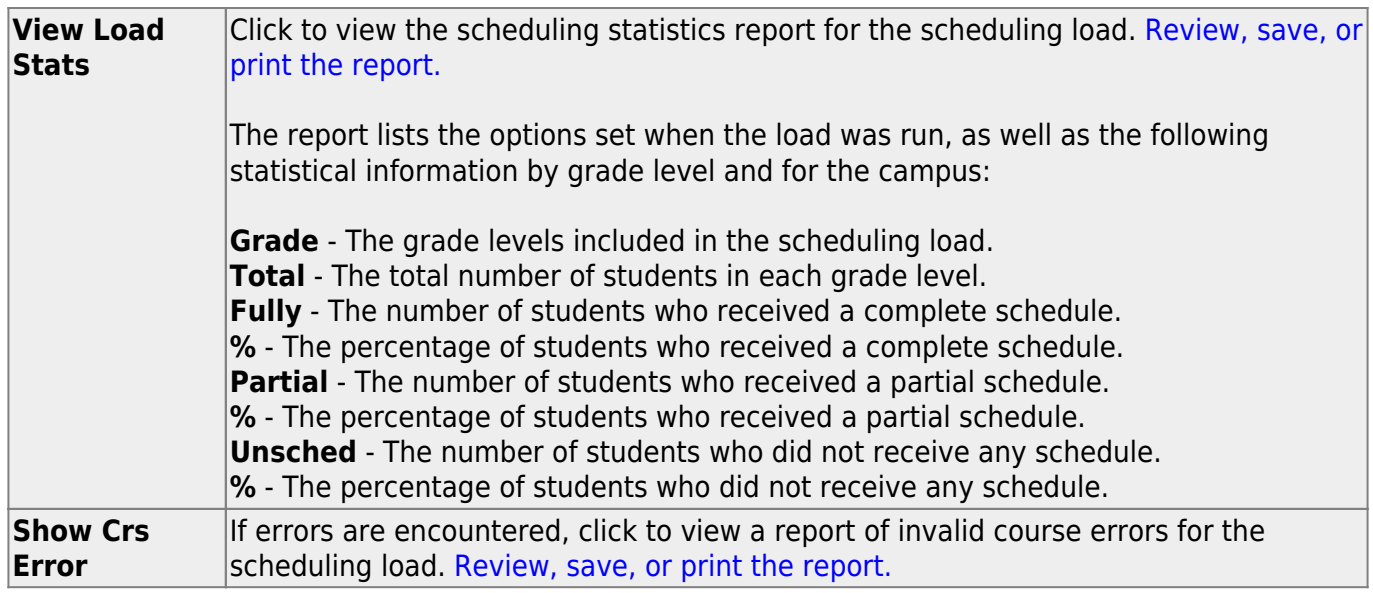

❏ If you need to improve your scheduling load, run all reports necessary to identify reasons for unscheduled students, and make the necessary modifications. It is recommended that you run and review all scheduling load reports before accepting the load.

❏ Click **Run** to run the scheduling load again until you are satisfied with the results.

Larger districts will take longer to run. Also, the more match proxies requested, the longer it will take.

After the first run, a warning message is displayed when you run subsequent runs indicating that students have already been scheduled.

❏ Click **OK** to continue.

Any subsequent runs will reschedule all the students and load the master schedule and student course requests into temporary tables again.

When the load is completed, a message is displayed.

#### **Accept schedules:**

❏ Create a password for the export file:

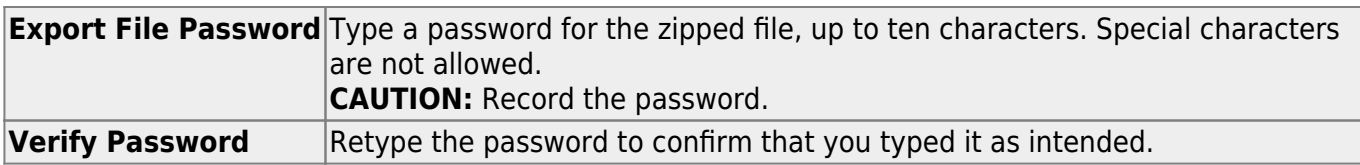

❏ Click **Accept Load** to accept the scheduling load.

**WARNING:** Do not click **Accept Load** until you have run all available reports and are satisfied with the results. Be sure to check the percentages, student reject listing, and class balancing before accepting the load.

When you click **Accept Load**, the student schedules are moved from the scheduling temporary tables to the student course request table, and the "Export successful" message is displayed.

You are prompted to save a backup of the student course requests. This enables you to start over by resetting the student course requests to the original state before the scheduling load. Save the file in a known location.

The default name for the file backup is ASCENDER\_DBcccddd\_STUREQ###\_YYYYMMDD.zip where cccddd is the county-district number, ### is the campus ID, and YYYYMMDD is the date the file backup was created. You can rename the file as needed.

When the scheduling load is accepted, the data is cleared from the scheduling table; therefore, no reports except the Master Schedule will contain data.

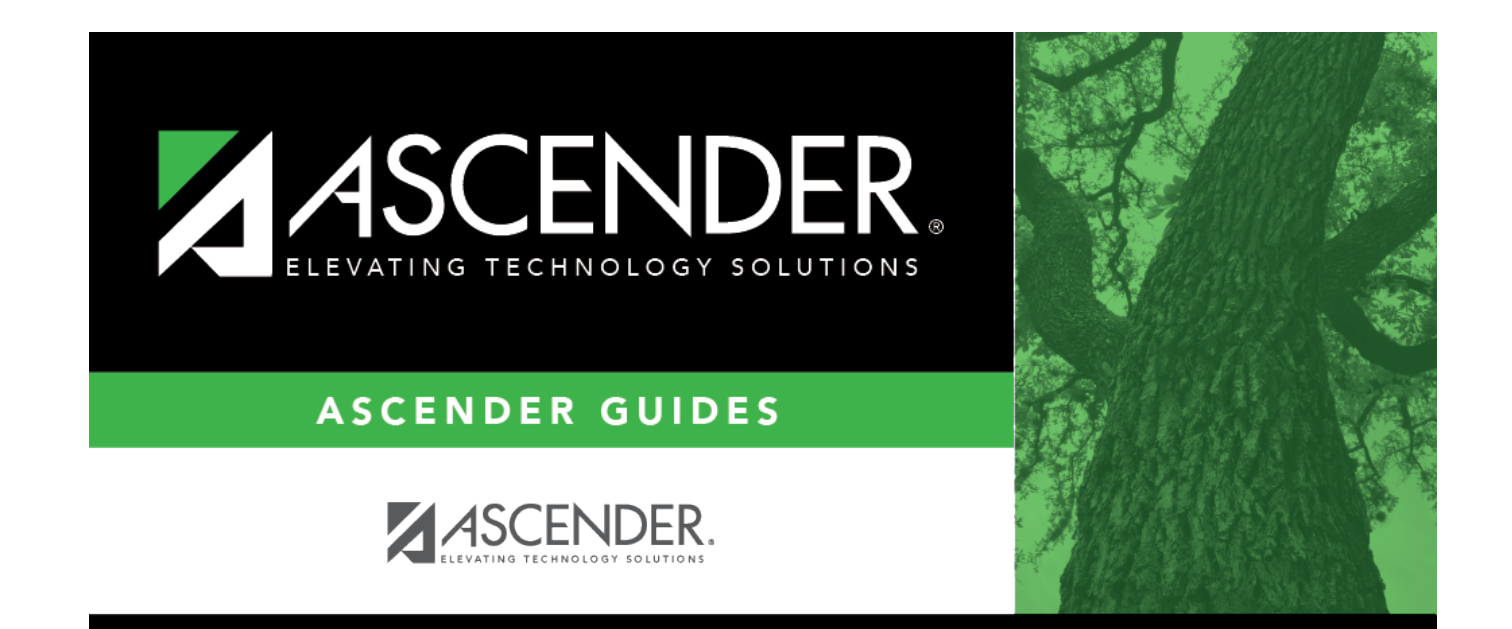

## **Back Cover**